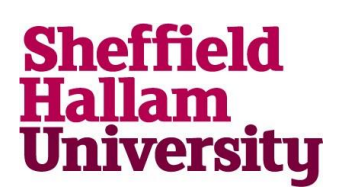

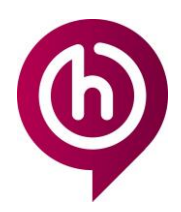

### **Installing ChemDraw**

#### **Installing software ChemDraw on your personal PC**

*This installation process may vary for each operating system.*

- 1. Open browser Internet Explorer or Firefox
- 2. Go to site [https://sitelicense.](https://sitelicense.cambridgesoft.com/sitelicense.cfm?sid=2751) [cambridgesoft.com/sitelicense.](https://sitelicense.cambridgesoft.com/sitelicense.cfm?sid=2751) [cfm?sid=2751](https://sitelicense.cambridgesoft.com/sitelicense.cfm?sid=2751)
- 3. Enter your SHU email address.

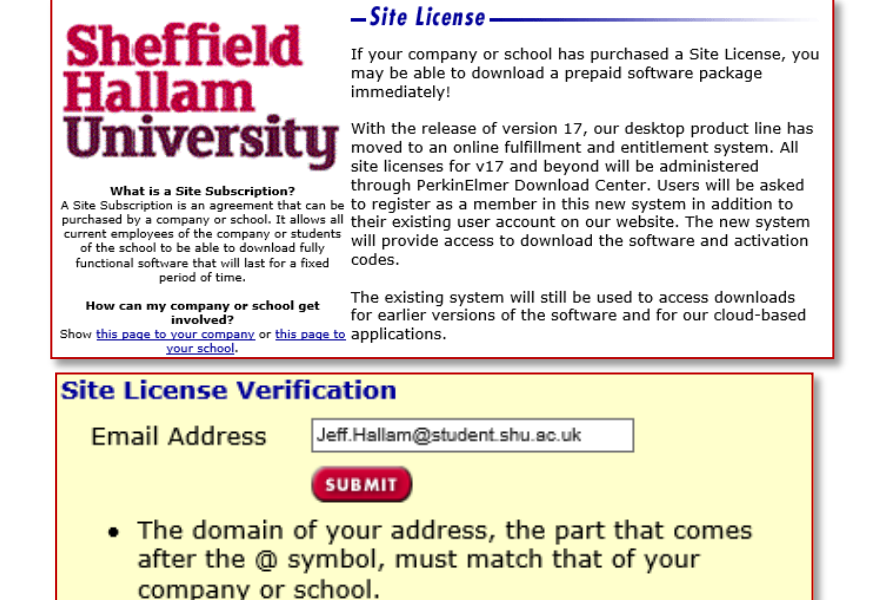

4. Click 'Submit'

*If a valid email address*

*has been entered, you will be presented with text Yes! Your institution has set up a site license and now you can download software.'*

5. Click 'Continue'

*You will be directed to the PerkinElmer web page.*

- 6. Click 'Register' to create an account.
- 7. Please complete all required information

*For security, we would recommend not using the same password as your SHU password.*

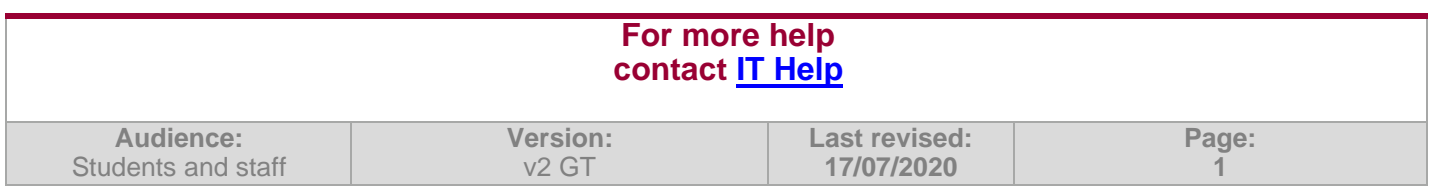

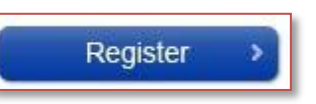

# **Installing ChemDraw**

8. Once complete, click 'Register'

*An email will be sent to you with your serial number for the software.*

- 9. Click 'Continue to Your Previous Request'
- 10. Click the link that corresponds with your operating system. *A download bar will appear at the bottom of your screen.*

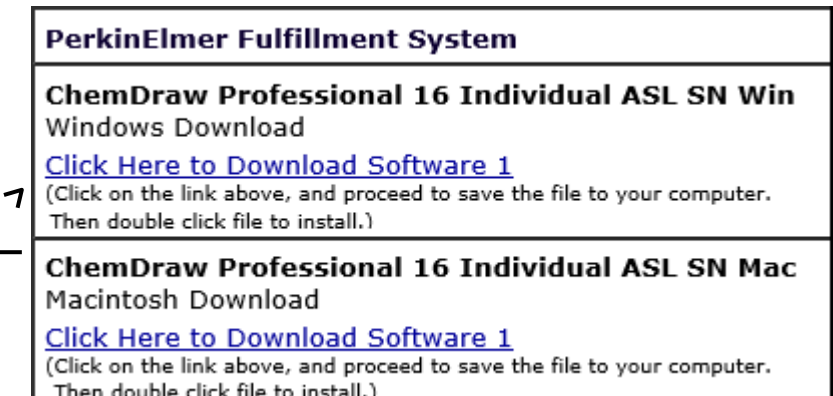

#### 11. Click 'Save'

*When install is complete, the options will change.*

12. Click 'Run'

*The application will begin extracting. Once open, you will see a series of options. The 'Readme First' link will provide you with some further information over activating the software.*

13. Click 'Install Software' An installation Wizard will open.

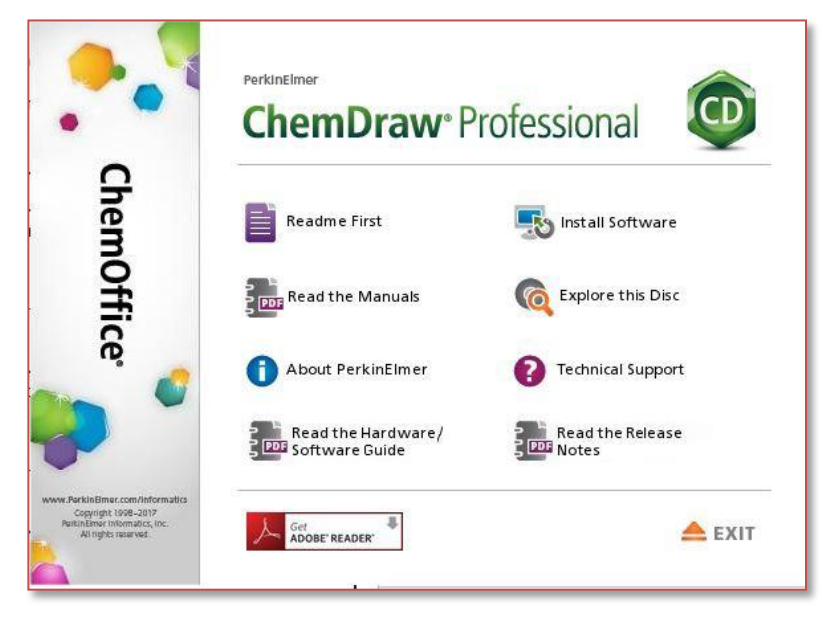

#### 14. Click 'Next'

*You will be presented with a Licence Agreement. Please ensure this is read and understood. Non-compliance with the terms could lead to the removal of your entitlement and you would be personally liable for other consequences.*

15. If you are satisfied with the terms of the licence, click 'I accept the term in this license agreement' and click 'Next'

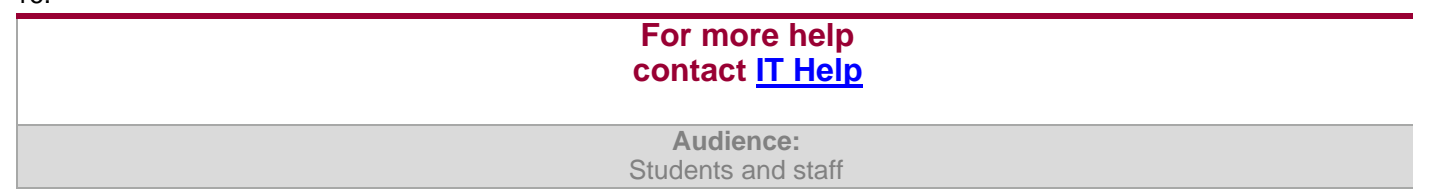

## **Installing ChemDraw**

- 17. Choose set up type and click 'Next'
- 18. Choose the features on the next two screens you wish to install and click 'Next'
- 19. Click 'Install'

*The selected features will begin to install. You will see each application tick off as it is installed.*

*20. Once all are complete, click 'Finish' The installation is now complete.*

#### **Activating ChemDraw**

*ChemDraw will allow you a few uses of the software without activating before it will require it. It is recommended you activate right away to avoid losing access.*

1. Open your newly installed application ChemDraw

2. Click on drop down 'Help'

3. Click 'Activate ChemDraw Professional…' *Activation options will appear.*

4. Your details may already appear pre-filled in the boxes. If not, please complete all your information including the Serial Number received on your email.

5. Click 'Activate over Internet'

*ChemDraw is now activated.*

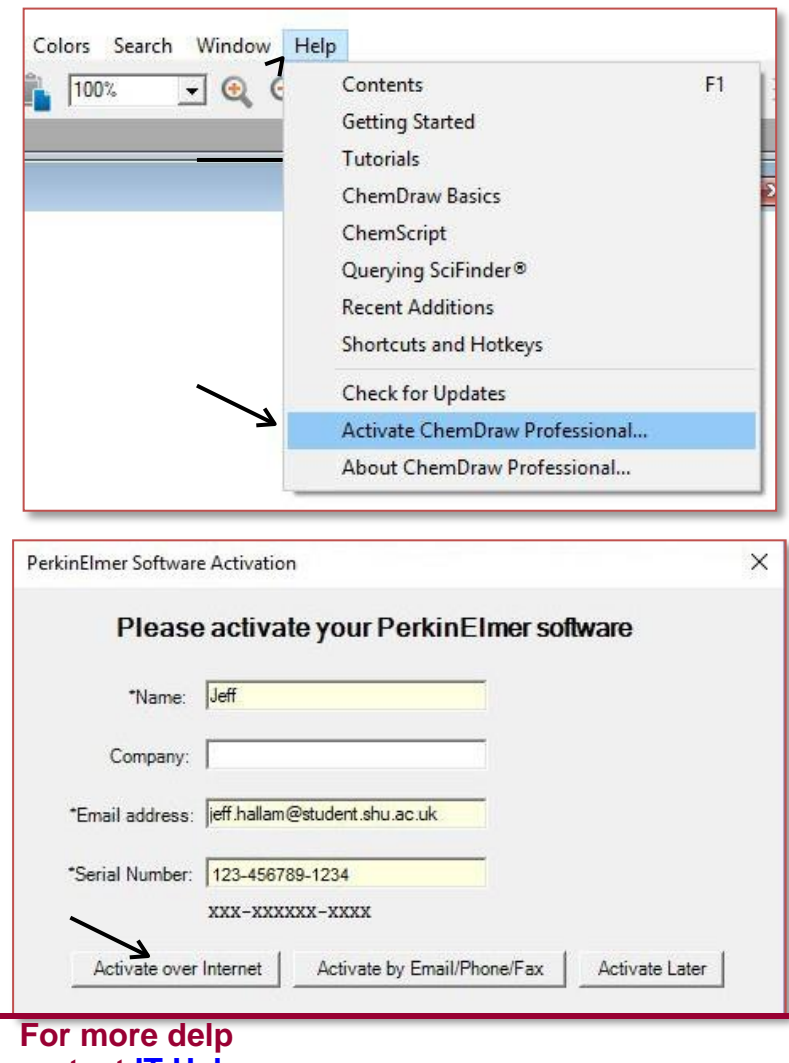

### **contact [IT Help](https://students.shu.ac.uk/shuspacecontent/it/get-help-it)**

**Audience:** Students and staff